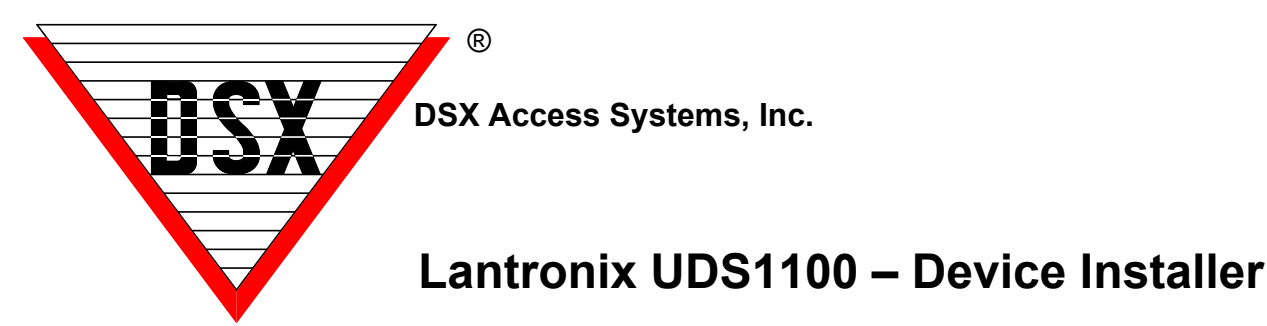

The Lantronix UDS1100 sold by DSX can be programmed through a serial connection or through a network connection using the Device Installer software that can be download from Lantronix here: https://ts.lantronix.com/ftp/DeviceInstaller/Lantronix/4.4/4.4.0.7/Installers/SingleInstallFiles/DeviceInstaller-4407-SA.zip

Use these instructions for programming the unit to be used with DSX.

- **1. Install Lantronix Device Installer**
- **2. Select language**
- **3. Click Install, Click Next**
- **4. Select Installation location folder**
- **5. Confirm Install.**
- **6. Install complete Close, Click ok**
- **7. Launch the Device Installer app**
- **8. Click search icon**

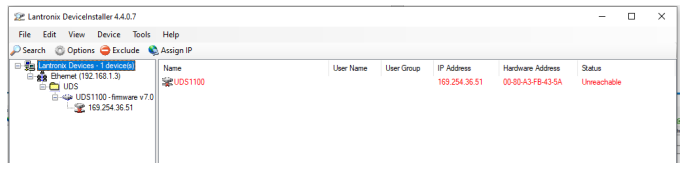

## **9. Click on discovered device**

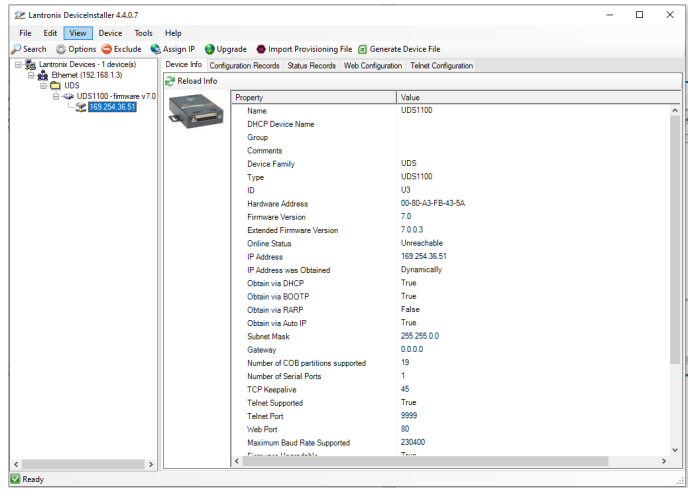

## **10. Click the telnet tab**

# **SP Lantronix DeviceInstaller 4.4.0.7**  $\overline{ }$ File Edit View Device Tools Help File Edit Wew Device Tools Help<br>
Starting Options Chicago & Accipa P © Upgrade © Import Provisioning File © Generate Device File<br>
Egy Lantons Devices 1 devices in Configuration Records 2 attack Pedical Vite Configuration

# **11. Click connect**

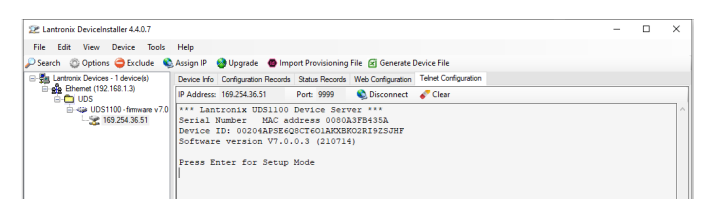

# **12. Click Enter for setup mode**

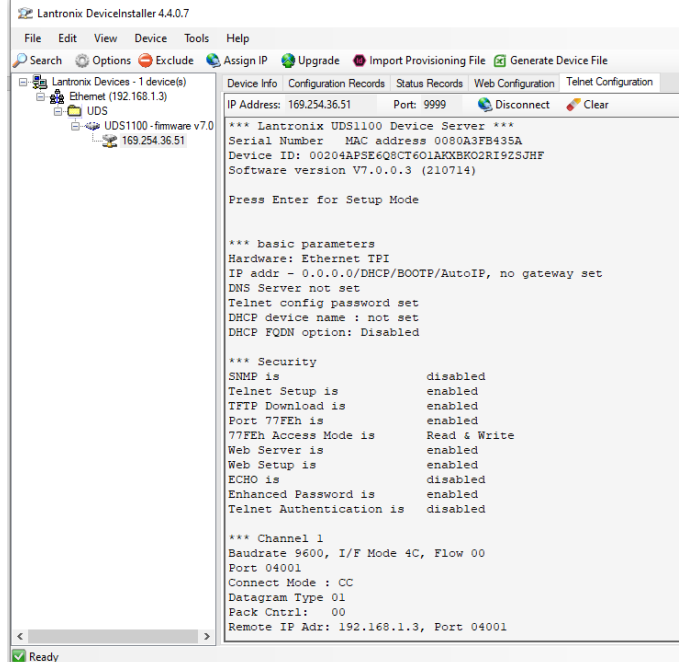

#### **13. Setup mode appears with information (part 2 if scrolled down)**

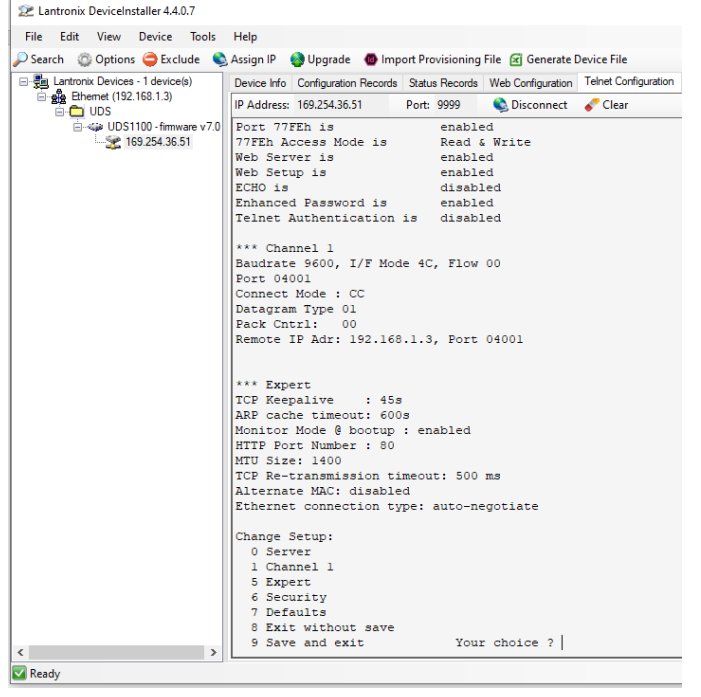

#### **14. Type zero to enter setup mode**

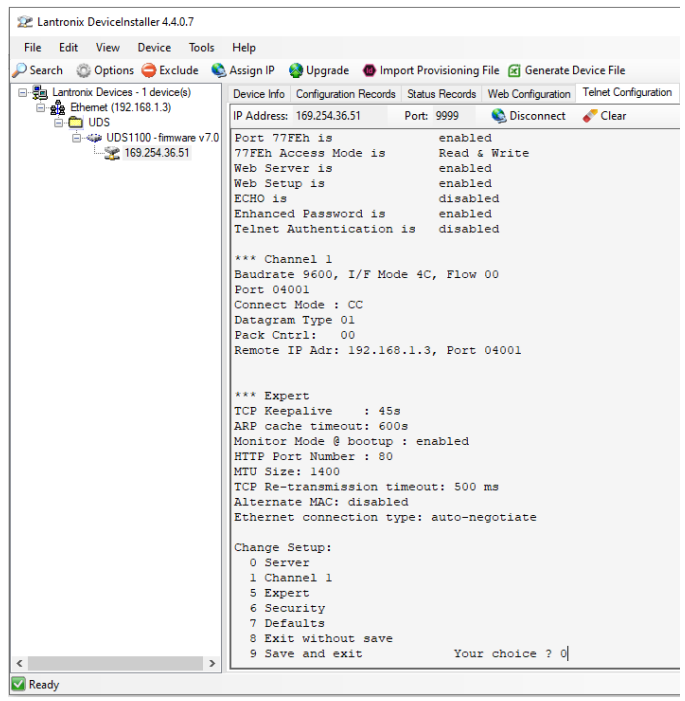

## **15. Assign an IP address for the Lantronix device and Type (.) to separate each octet then press enter for next line.**

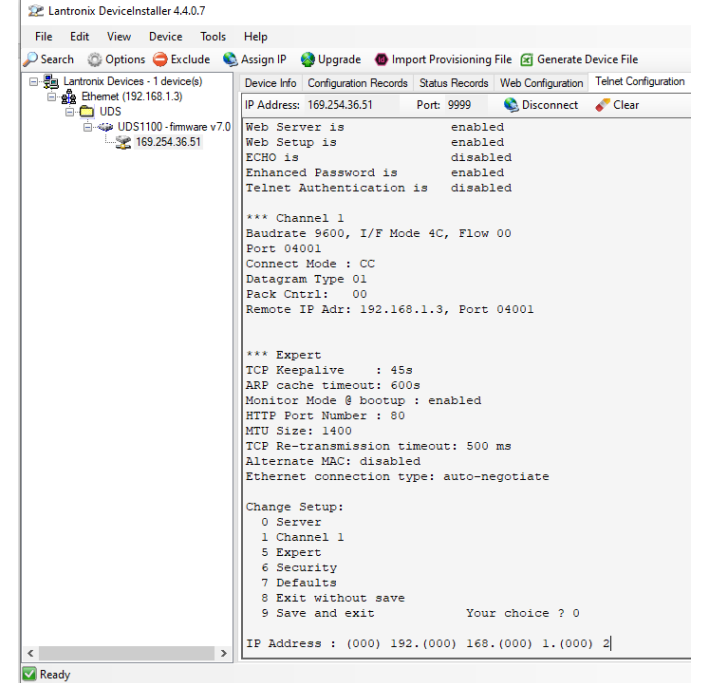

- **16. Type (Y) to set the gateway address for the Lantronix UDS 1100**
- **17. Enter the gateway address and type (.) to separate each octet then press enter after last octet.**
- **18. Use the Chart to determine Netmask. Enter 8, 16 or 24. Then press enter.**

#### **Netmask Chart**

- Class A =  $24$  (255.0.0.0) Class B = 16 (255.255.0.0) Class C = 8 (255.255.255.0)
- **19. Set the DNS or if not applicable press enter.**

#### **20. If you wish to change the Telnet/ Web manager Password Type Y and press enter. Enter New Password**

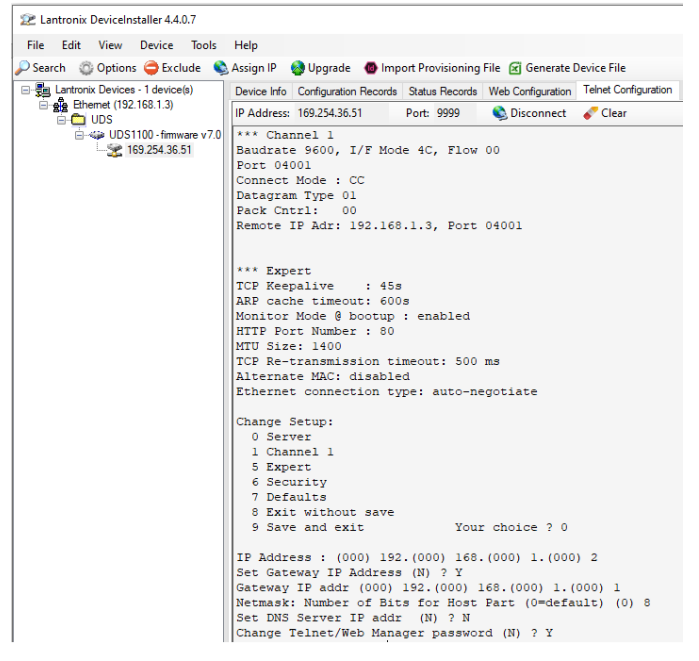

#### **21. Type 9 and enter to save and exit settings.**

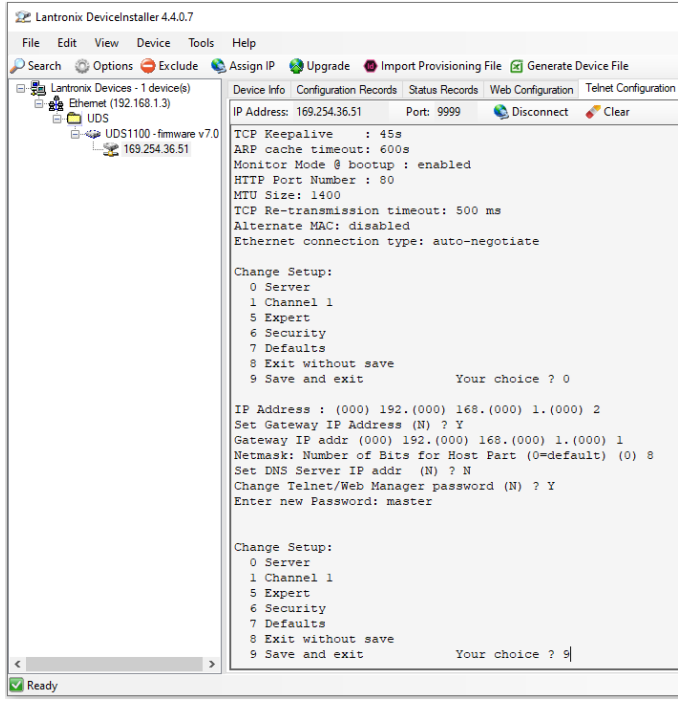

### **22. Connect to the UDS 1100 and enter setup mode and Type 1 to choose channel 1 options**

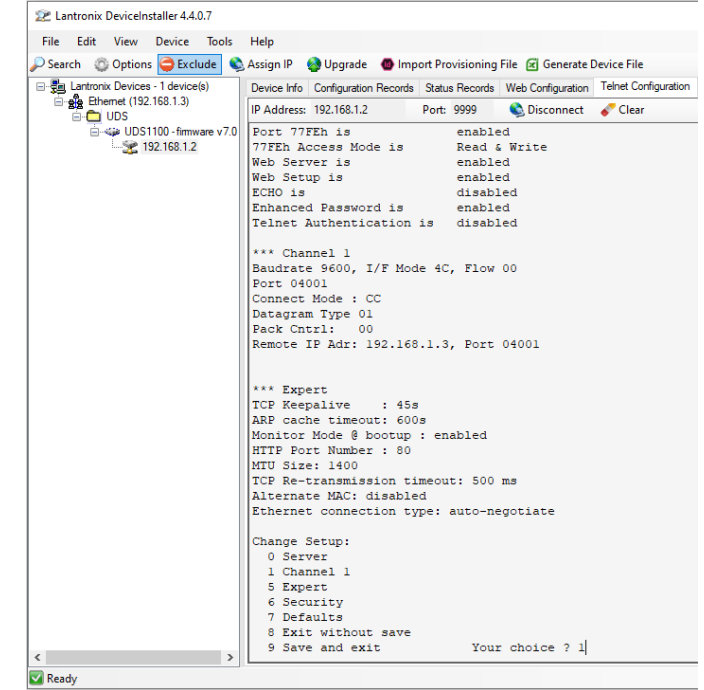

#### **23. Type Y or Press Enter to choose Baud rate 9600.**

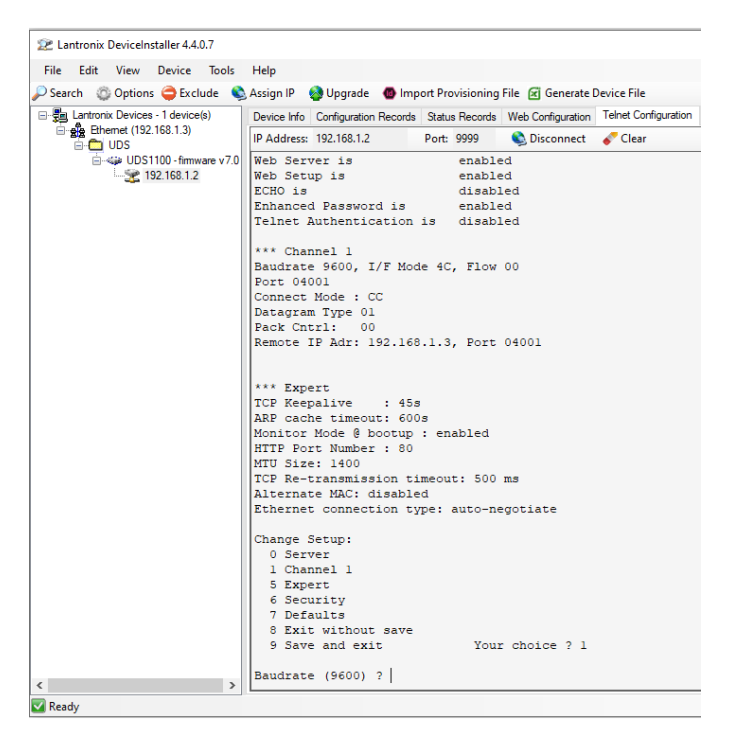

- **24. Set I/F Mode. RS-232=4C. RS485=4D**
- **25. Press Enter to accept Flow Control 00**
- **26. Enter TX port Number from the Comm Port in Database**
- **27. Change connection mode to CC**
- **28. Change Datagram type to =01**
- **29. Send Broadcast =N**
- **30. Remote IP Address= Comm Server Ip Address.**
- **31. Type in Remote Port # which matches what is in WinDSX Database**
- **32. Press Enter to accept the remaining defaults**
- **33. Press 9 to Save and Exit. Connect the unit to the controller.**

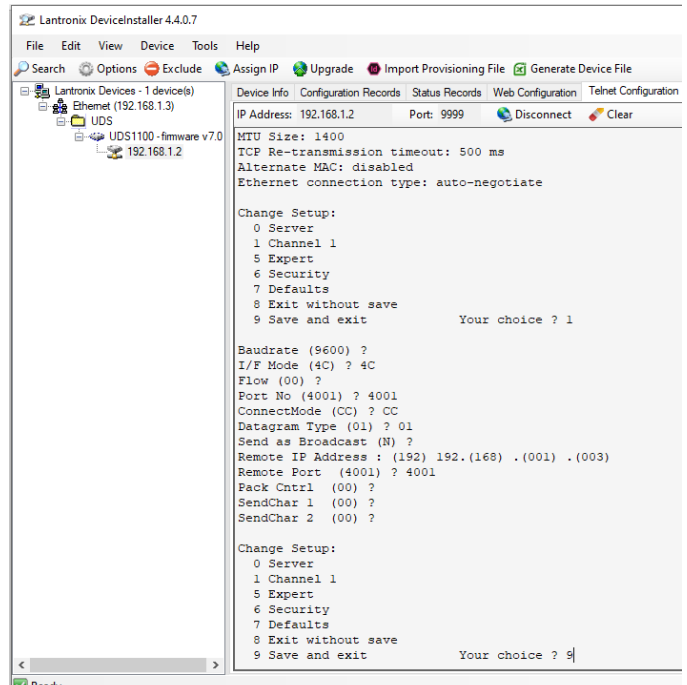

# **Master Controller Communications**

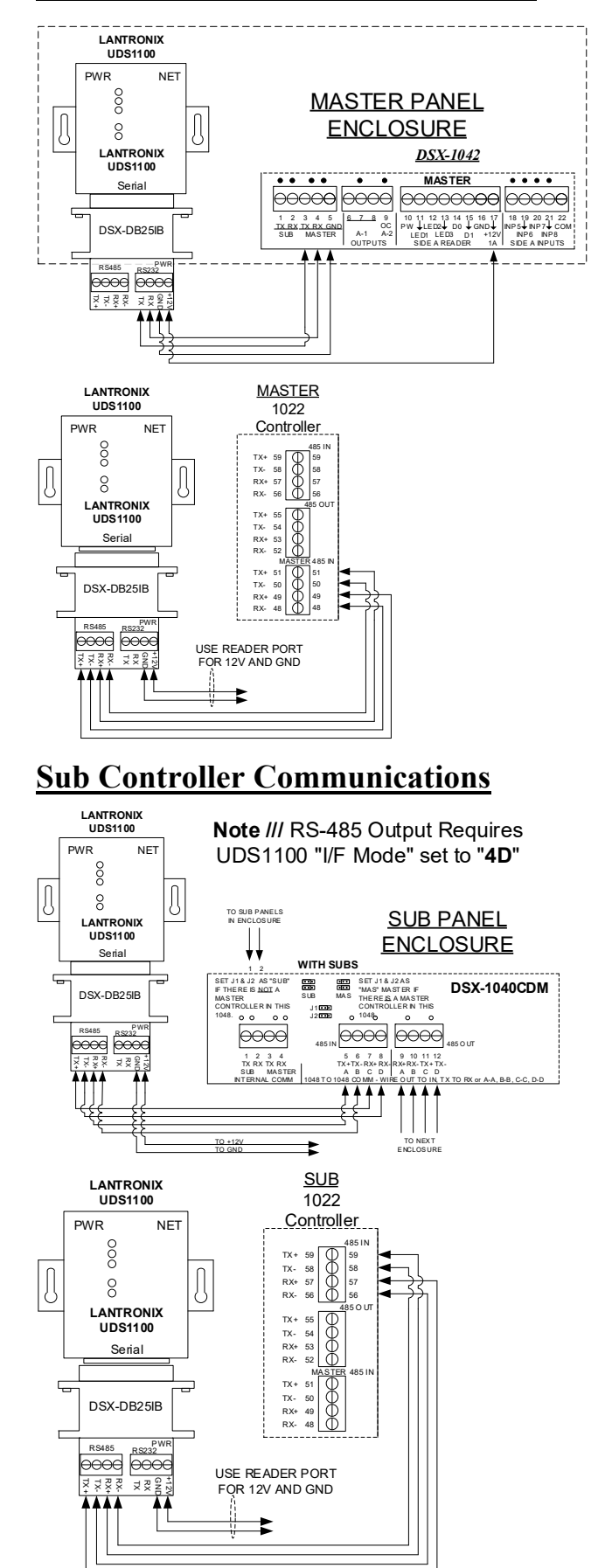